# Configurez UCCX pour afficher des options sélectionnées par l'appelant dans l'état de variables personnalisées d'appel J.

## **Contenu**

**Introduction** Conditions préalables Conditions requises Composants utilisés **Configurations** Configuration de script UCCX Configuration de Co-résident de centre de Cisco Unified Intellingece Vérifier **Dépanner** Liens connexes

### Introduction

Ce document décrit comment configurer Unified Contact Center Express (UCCX) pour afficher dans le Co-résident du centre d'intelligence de Cisco Unified (CUIC) les options sélectionnées par un appelant en exécutant l'état de variables personnalisées d'appel.

### Conditions préalables

### **Exigences**

Cisco vous recommande ont la connaissance de ces thèmes :

- Cisco Unified Contact Center Express (UCCX)
- Co-résident du centre d'intelligence de Cisco Unified (CUIC)

#### Composants utilisés

- UCCX 10.6
- $\cdot$  CUCM 10.5
- Éditeur de Cisco Unified CCX

Les informations contenues dans ce document ont été créées à partir des périphériques d'un environnement de laboratoire spécifique. Tous les périphériques utilisés dans ce document ont démarré avec une configuration effacée (par défaut). Si votre réseau est vivant, assurez-vous que vous comprenez l'impact potentiel de n'importe quelle commande.

### **Configurations**

#### Configuration de script UCCX

Étape 1. Ouvrez l'application d'éditeur de Cisco Unified CCX

• Le fichier > nouveau > sélectionnent l'onglet de Mise en file d'attente > Simple\_Queuing choisi

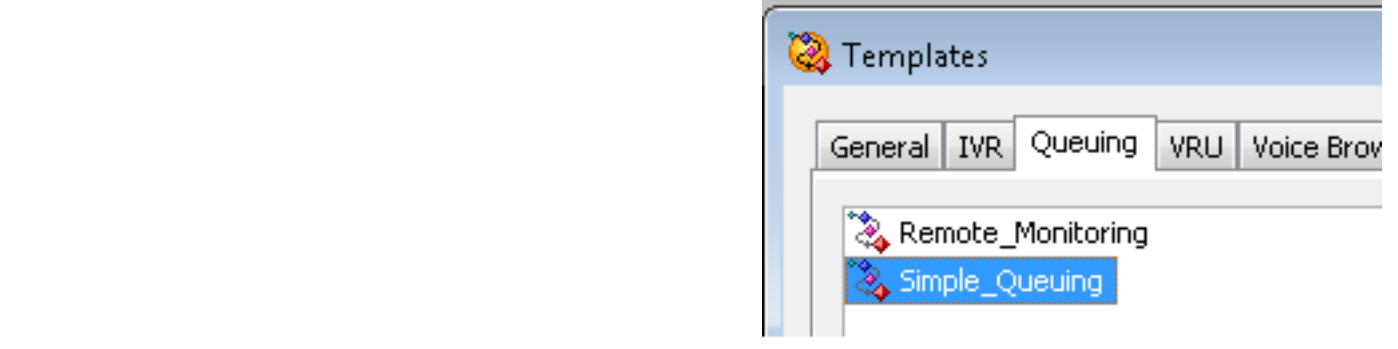

Étape 2. Créez une variable appelée Option\_Selected

- Type : Chaîne
- Nom : Option\_Selected
- Valeur : devis d'utilisation suivant les indications de l'image

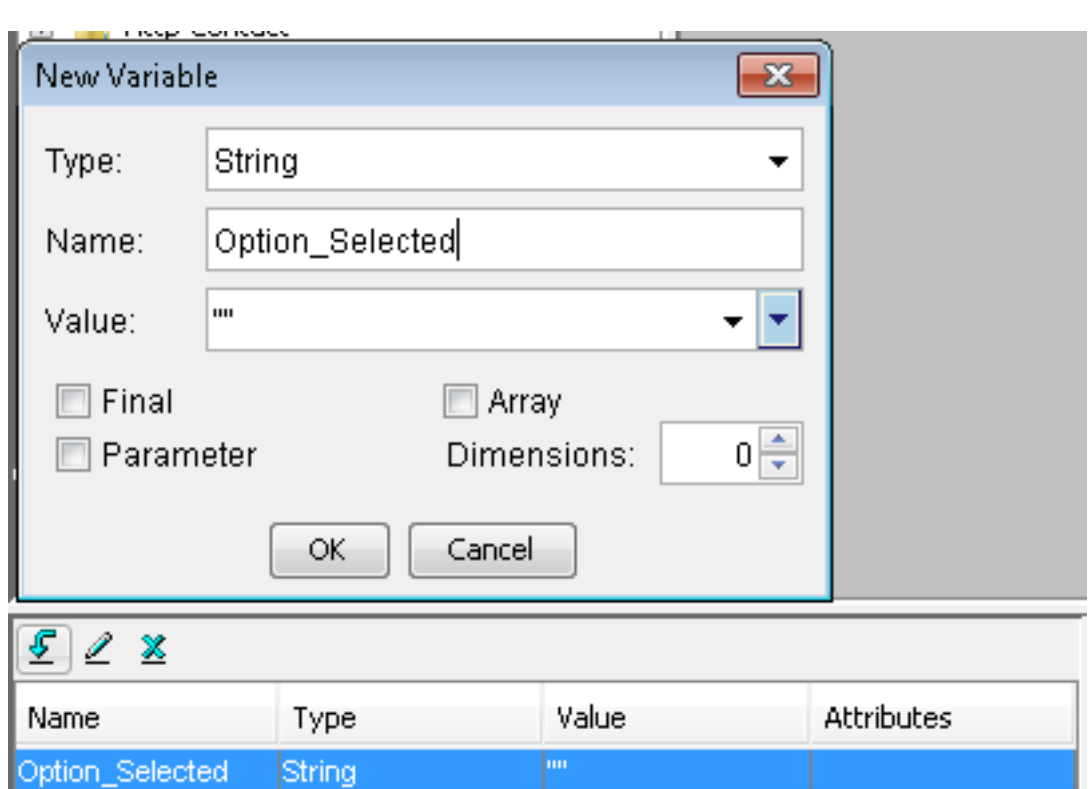

Étape 3. Ajoutez l'étape de menu

- Le menu peut être trouvé sous l'onglet Général
- Clic droit sur le menu > le Properties
- Filtre : CSQ1 pour le numéro 1, CSQ2 pour le numéro 2 et CSQ3 pour number3

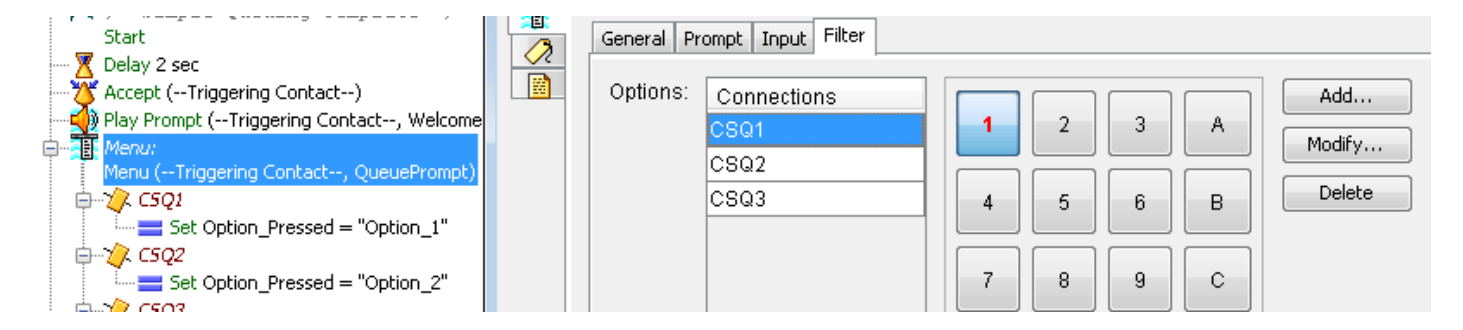

Étape 4. Ajoutez l'étape de positionnement sous chaque option dans l'étape de menu

- Le positionnement peut être trouvé sous l'onglet Général
- Clic droit sur le positionnement > le Properties
- Option\_Selected variable
- Valeur : Option\_1, Option\_2 et Option\_3

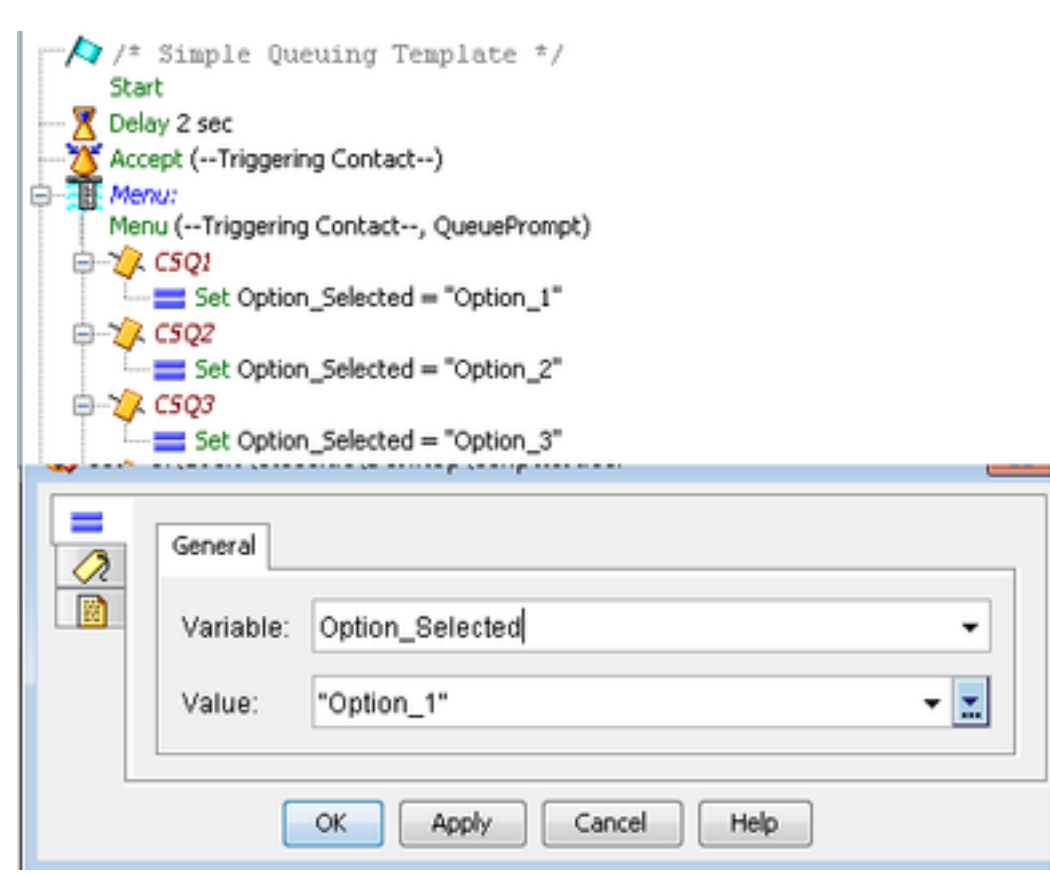

Étape 5. Ajoutez l'étape de Set Enterprise Call Info après que l'étape de menu

- Le Set Enterprise Call Info peut être trouvé sous l'onglet de contact d'appel
- Clic droit sur le Set Enterprise Call Info > le Properties
- Valeurs : Option\_Selected
- Nom : Call.PeripheralVariable1
- Jetons : Congé en tant que TOUS

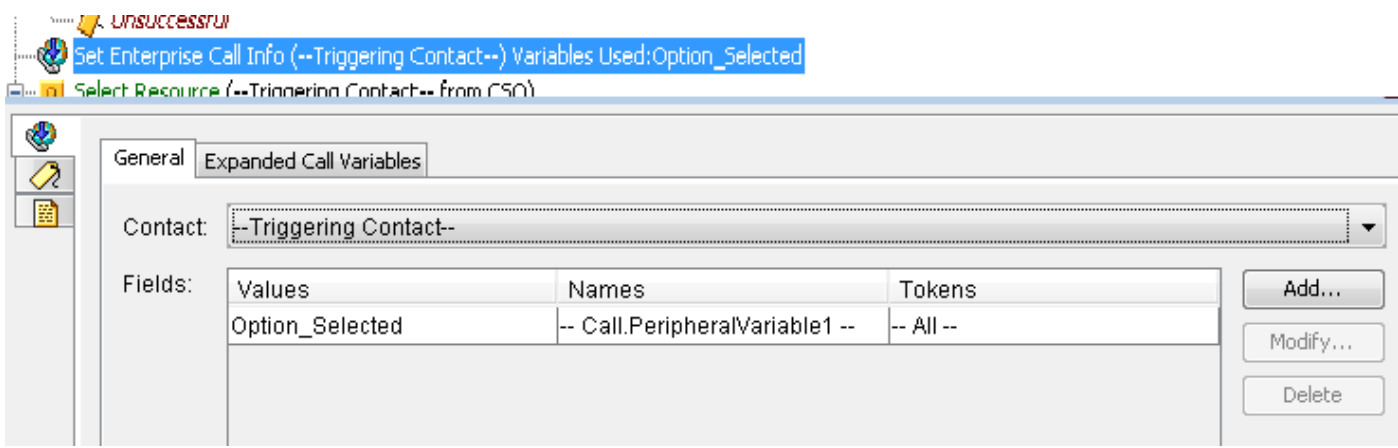

Étape 6. Le script global de démonstration ressemble à ceci :

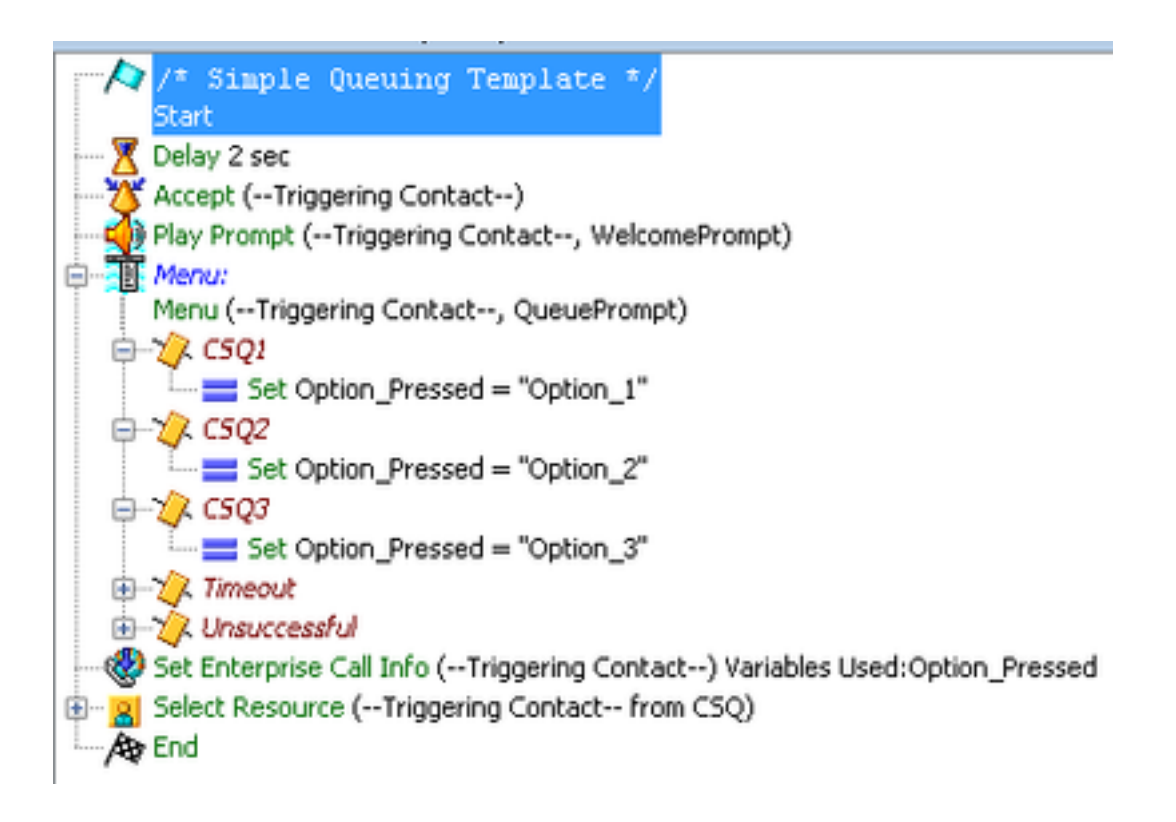

### Configuration de Co-résident de centre de Cisco Unified Intellingece

Étape 1. Naviguez vers le Co-résident CUIC : https://FQDN ou IP address:8444/cuic

#### Étape 2. Naviguez vers des états > des actions > l'Unified CCX historique.

• Sous le répertoire d'arrivée > le clic droit sur l'état > la sauvegarde de variables personnalisées d'appel quant à créez un rapport personnalisé.

| Refresh                                                                                                    |                              |                                                                 |
|----------------------------------------------------------------------------------------------------|------------------------------|-----------------------------------------------------------------|
| <b>Available Reports:</b><br>$\Box$ Reports<br>$\Box$ Stock<br>Intelligence Center Admin<br>O C Unified CCX Historical<br>Chat<br>$+1$<br>$\Box$ Email<br>• Finesse Email                                                                                                    |                              |                                                                 |
| lnbound<br>F.                                                                                                    |                              |                                                                 |
| Abandoned Call Detail Activity Report<br>Е<br>Aborted Rejected Call Detail Report<br>Agent All Fields Report<br>Agent Call Summary Report<br>Agent Detail Report<br>Agent Login Logout Activity Report<br>Agent Not Ready Reason Code Summary Report<br>Agent State Detail Report<br>  Agent State Summary by Agent Report<br>Agent State Summary by Interval Report<br>Agent Summary Report<br>Agent Wrap Up Data Summary Report<br>Agent Wrap-Up Data Detail Report<br>Е |                              |                                                                 |
| E                                                                                                    | Call Custom Variables Report |                                                                 |
| <b>ECGRun</b>                                                                                                    |                              | Immary Activity Report                                          |
| C <br>$\mathbb{E}$                                                                                                    | <b>Canadical</b> Schedule    | Q Activity Report                                               |
| <sub>C</sub><br>E                                                                                                    | <b>Th</b> Edit               | ueue Activity by CSQ Report<br>ueue Activity by Window Duration |
| Ç<br>匠<br>¢<br>Е                                                                                                    | G Save As                    | <b>Leue Activity Report</b>                                     |
| C <br>E                                                                                                    | Rename                       | ueue Activity Report by Interval                                |
| E<br>cl                                                                                                    |                              | Edit Views ueue Call Distribution Summary                       |
|                                                                                                    |                              |                                                                 |

Étape 3. Créez le rapport personnalisé

- Ajoutez un nom
- Ajoutez la description (facultative)
- Choisissez l'emplacement pour le rapport personnalisé
- Donnez les autorisations
- OK choisi

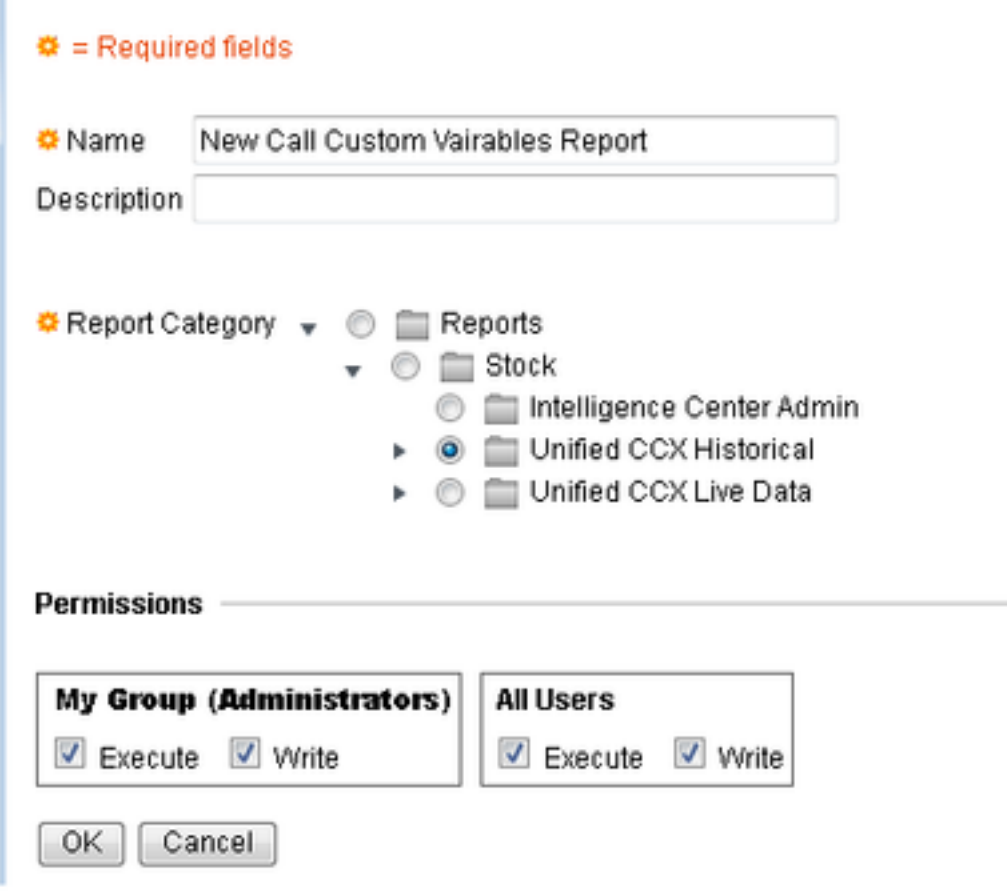

Étape 4. Naviguez pour éditer des vues

- Cochez la case à côté de l'état de variables personnalisées d'appel de nom de vue.
- Choisi éditez pour éditer la vue de l'état.

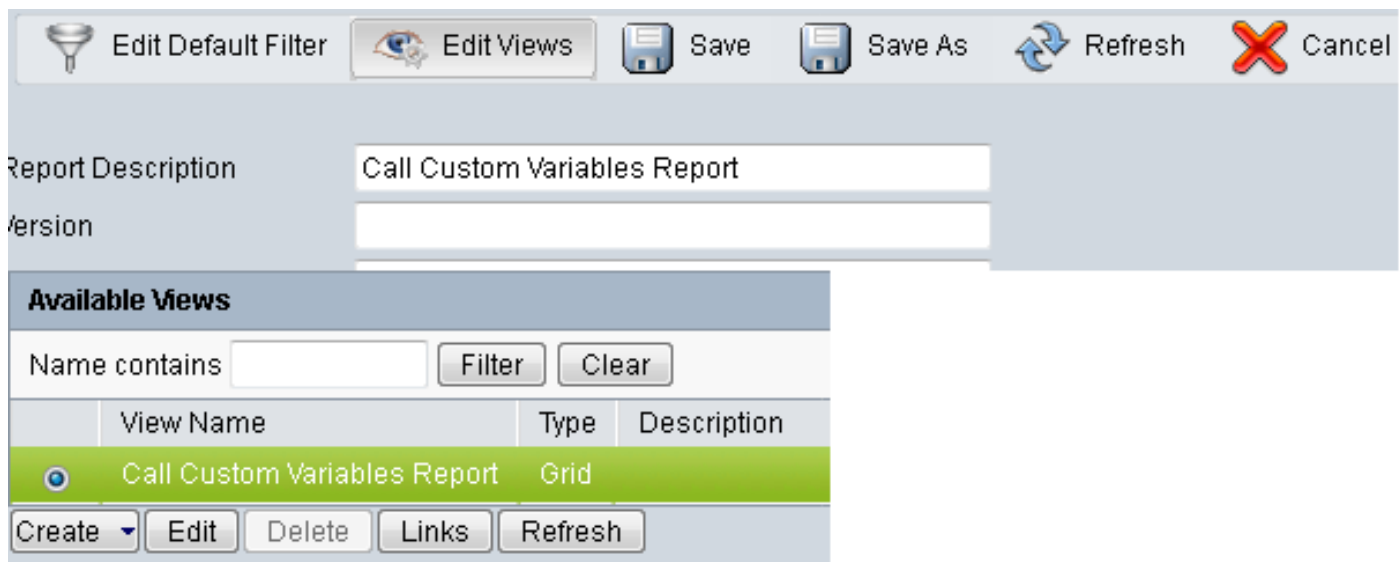

Étape 5. Modifiez l'en-tête de grille

- Sous la commande de champ en cours dans la grille, clic droit sur la **variable personnalisée 1** > Properties.
- Changez le nom d'affichage de grille à Option\_Selected.
- Cliquez sur en fonction l'état CORRECT et de sauvegarde.

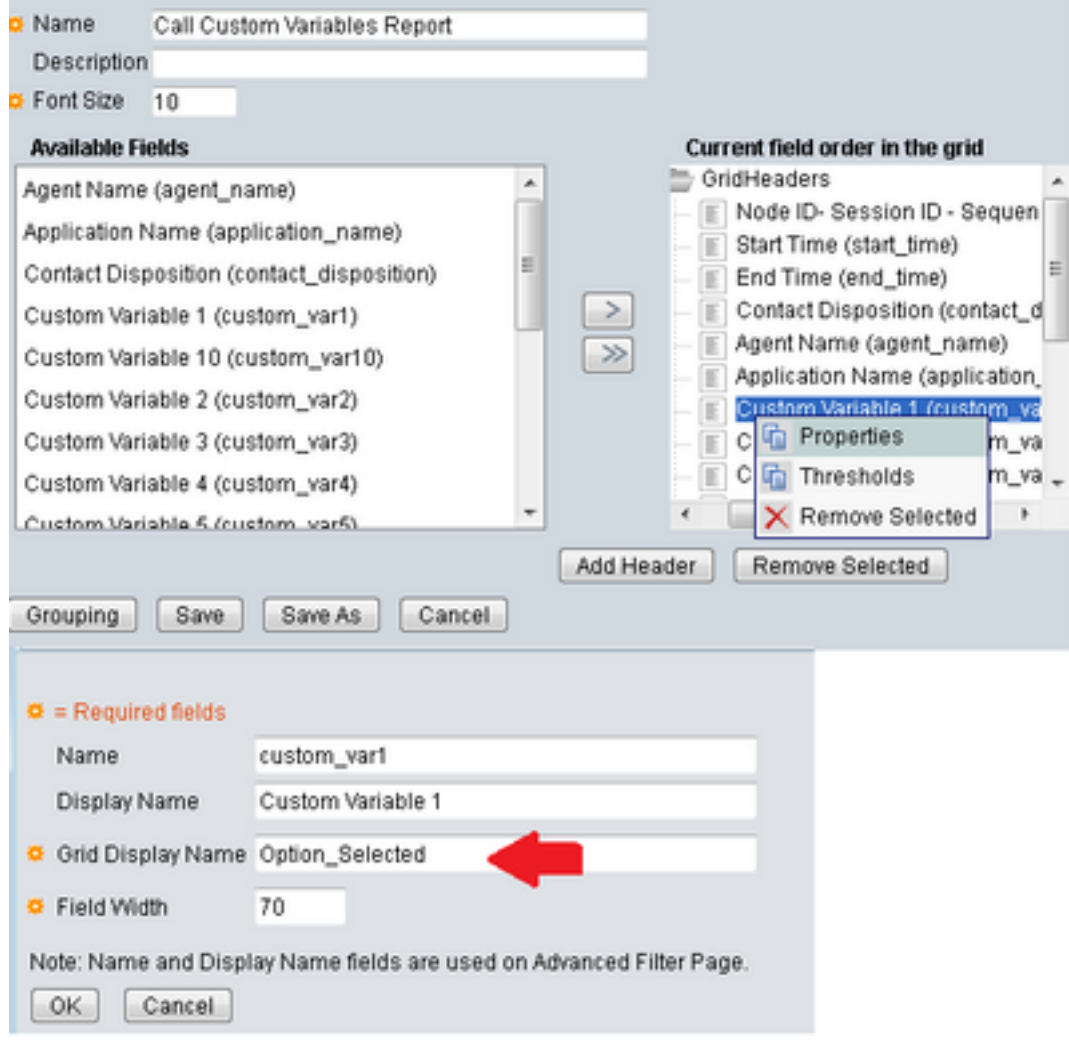

### Vérifiez

Naviguez vers des états dans le Co-résident CUIC

- Sélectionnez le rapport personnalisé créé avec le nouvel état de variables de Cuatom d'appel de nom.
- Filtrez l'état et exécutez-le.
- Vérifiez les différentes options sélectionnées par l'appelant sous Option\_Selected

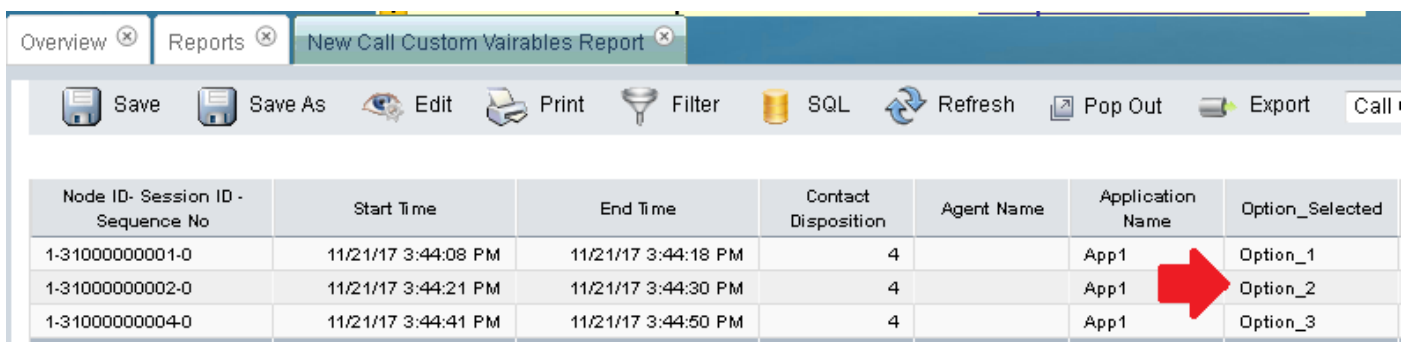

## Dépanner

- 1. Exécutez le script réactif de l'éditeur de Cisco Unified CCX
	- Ouvrez l'application d'éditeur de Cisco Unified CCX
	- Naviguez pour débugger > script réactif
	- Sélectionnez le script créé et faites un appel au déclencheur pour frapper ce script
	- Passez par toutes les étapes avec l'étape plus de pour s'assurer que la variable est placée correctement
- 2. Suivis d'enable
	- De l'utilité de Cisco Unified CCX
	- Naviguez pour tracer > des configurations
	- L'engine de Cisco Unified CCX de service Select de relâchent vers le bas le menu
	- Placez l'élimination des imperfections jusqu'à XDebugging3 pour l'ANGLAIS sous des gestionnaires

Et collectez les logs de l'engine de Cisco Unified CCX (MIVR)

- De l'outil de suivi en temps réel (RTMT) d'UCCX, engine de Cisco Unified CCX
- En exécutant le **fichier obtenez l'activelog /uccx/log/MIVR/ \*** commandez aux commandes l'interface de ligne (CLI)

### Liens connexes

Pour plus d'informations sur la façon configurer des étapes dans l'éditeur de Cisco Unified CCX, référez-vous au [guide de référence d'étape d'éditeur de Cisco Unified Contact Center](/content/dam/en/us/td/docs/voice_ip_comm/cust_contact/contact_center/crs/express_10_0/programming/guide/SeriesVol2.pdf) [Express de](/content/dam/en/us/td/docs/voice_ip_comm/cust_contact/contact_center/crs/express_10_0/programming/guide/SeriesVol2.pdf) guide de référence d'étape d'éditeur de Cisco Unified Contact Center Express

Pour plus d'informations sur la façon modifier et créer des vues faites sur commande pour les états, référez-vous au [guide utilisateur d'état de Cisco Unified Contact Center Express de](/content/en/us/td/docs/voice_ip_comm/cust_contact/contact_center/crs/express_10_6/user/guide/UCCX_BK_UFF59C60_00_uccx-report-user-guide-106.pdf) guide utilisateur d'état de Cisco Unified Contact Center Express